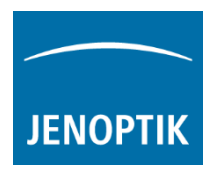

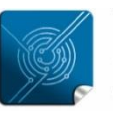

Versatility  $$ giving you the freedom to work with your favorite equipment.

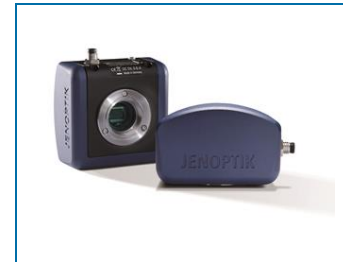

# User Guide for Graphical User Interface (GUI) of PROGRES GRYPHAX® software

### General description:

PROGRES GRYPHAX software is a modular and platform independent software for state of the art microscopy. It contains camera control and image processing to optimize by a wide range of techniques.

The "Graphical User Interface" of the GRYPHAX software is platform independent and delivers identical GUI and functionalities under Windows, MacOS and Linux.

The interface is divided into three main areas. In the center screen area of the interface is the image window to display live preview from camera or loaded media files from Gallery.

At the left-hand site are the Gallery tool and the Treeview located. They provides an easy and fast overview about advance file management and displays all images and media files as thumbnails.

On right-hand site the toolbar provides access to record modes and all image processing enhancements tools. Additionally, tools to measure and annotate and image acquisition modules like "Panorama", "Z-Stack" (EDF) or Multi-Fluorescence are available.

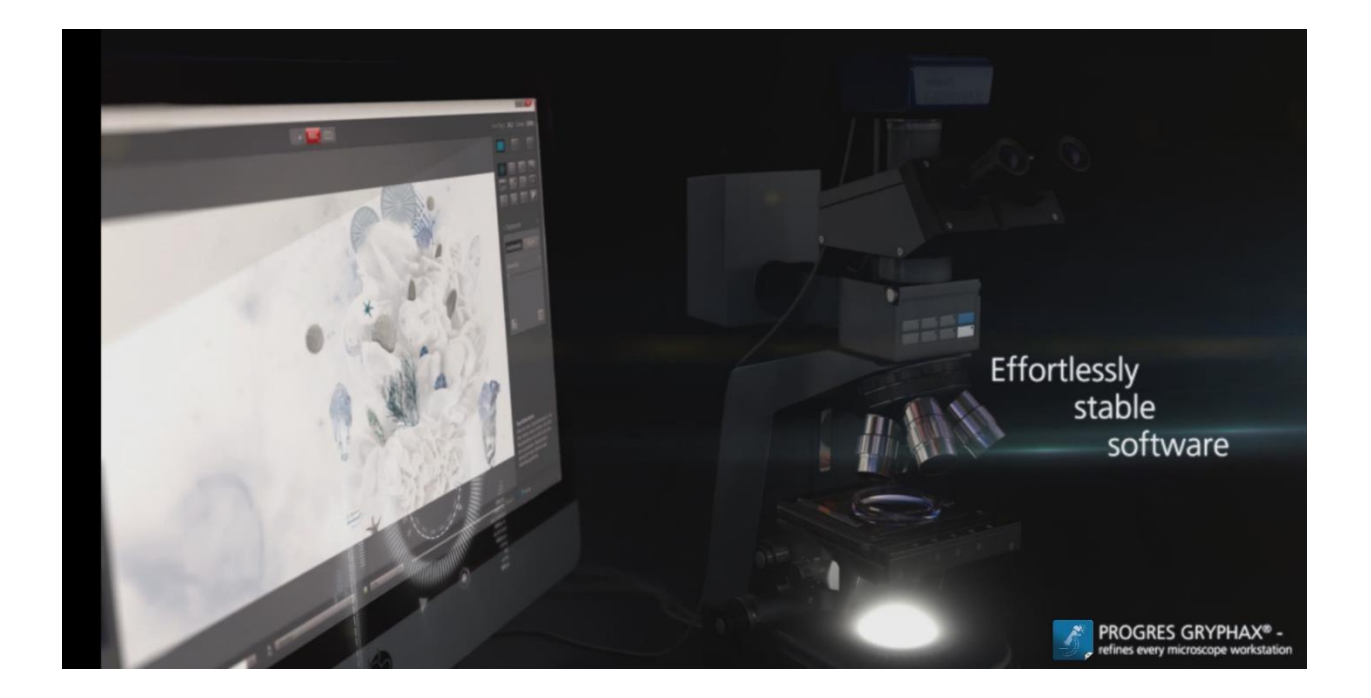

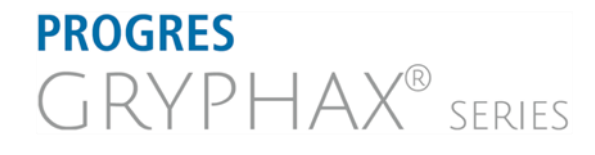

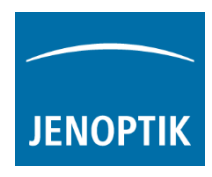

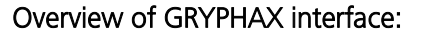

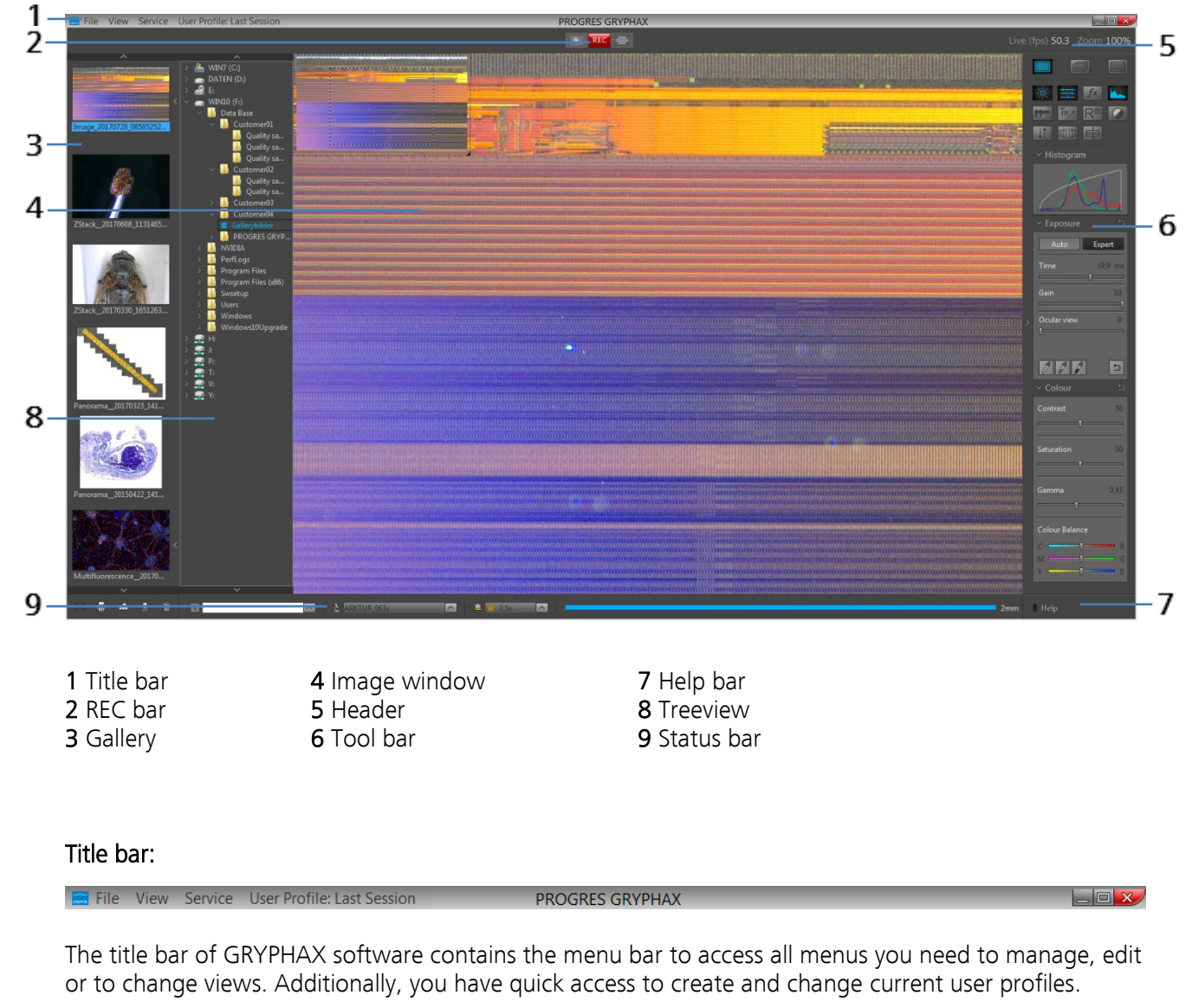

Grid

 $\Box$  - Minimize program window  $\Box$  - Change program window size to any selected

 $\Box$  - Maximize program window  $\Box$  - Close program window | short cut (alt + F4 / cmd + Q)

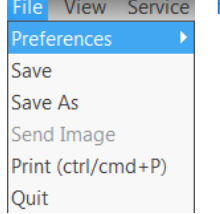

File menu:

- Enter software Preferences
	- Save copies of selected media files to alternative destinations
- Print selected images from Gallery
- Quit software

View menu:

- Change to Presentation mode
- Activate / deactivate Grid mode overlaid at image window

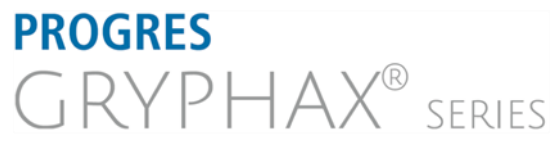

 $\mathsf{G}$ 

Service User Profile Presentation Mode F11

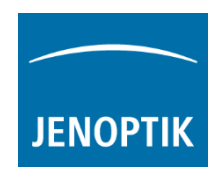

#### Service menu: Service User Profi

Help F1 **Update Check** Website Log File About Service Mode

- Help open GRYPHAX FAQ website
- Update Check starts download page to check for software updates
- Website open GRYPHAX website
- Log File open software log file for trouble shooting
- About displays software information
- Activate "Service Mode" for trouble shooting saves special tiff image with log file

## User Profile: Last Session | User Profile:

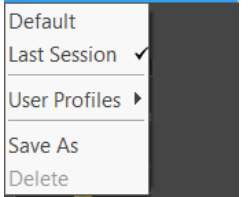

- Default reset back the factory "default" software settings
- Last Session change back to last stored session settings of software
- User Profiles open list to select or change already created user profiles
- Save As save current software settings to user profile (op. password protection)
	- Delete selected user profile from list

Also current user profile e.g. "Last Session" will be displayed directly at title bar and updates accordingly.

Note: Double-click on title bar changes between maximizes program window view and reduced program window view to any selected size.

### REC bar:

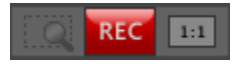

The REC bar is the most important tool of the GRYPHAX software. It control all image capture and file save. The status of the Rec bar buttons are changing accordingly to status of software.

**REC** REC button indicates live preview is running, by pressing button images will be captured to Gallery Live button indicates that no live preview is running and an image from Gallery is displayed instead Stop button indicates recording / capturing is activated, pressing button stops record / capture process

 Magnifier button – activates magnifier glass to observe important image areas During Magnifier mode, Zoom level of displayed image from image window can be changed by keyboard key: "+" or "-" to zoom in or zoom out.

 Arrow tool button – to change back to standard mouse pointer "arrow" to select or adjust e.g. overlays of measurement or annotations

Hand tool button – to activate hand tool during "1:1" view or Zoom. Mouse pointer change to "hand" and image section can be moved.

 $1:1"$  "1:1" button indicates that "Fit to Window" is active, pressing button changes to "1:1" view Fit to window button indicates that "1:1" view is active, pressing button changes to "Fit to Window" view

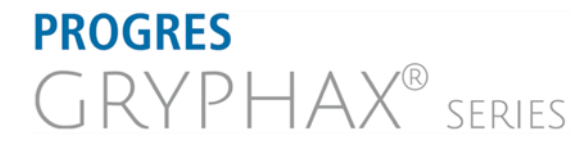

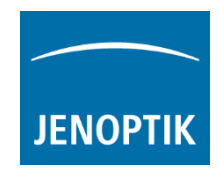

### Tool bar & Help bar:

To open the GRYPHAX tool bar by pressing the arrow  $\Box$  on right-hand software site or use keyboard short cut (ctrl / cmd + T)

The Toolbar is divided in 4 parts and contains the following sections:

• 1 Record modes – to change between record modes: "Single shot", "Time-lapse" or "Video record"  $\bullet$  2 Tools section – to activate / deactivate tools  $\overline{\mathcal{L}}$ • 3 Active tool section – displays activated tool widgets 4 Help section – shows tooltips and help information of tools by mouse over  $\vee$  Histogram Tool status: Activated tools are highlighted in blue. Tools which are not access able are "greyed out" by software Exposure automatically and cannot be reached. Auto Expert Collapse / expand  $\blacktriangleright$  button on each tool to hide separate widgets з. Time 19,9 ms on active tool section. Reset button  $\Box$  on a tool sets all properties to their initial values. Initial Gain  $10<sup>1</sup>$ values are fixed. п Ocular view  $\overline{0}$ To activate or deactivate "Help" section, click on the Help icon  $\Box$  Help on n. help bar. Active help section is indicated by blue icon. Note: Status and accessibility of tools depending on previously activated  $\overline{C}$ tools. Not all tools and options can be activated at the same time!Rec| Live| Stop (F2 / Enter) 4 **Help** 

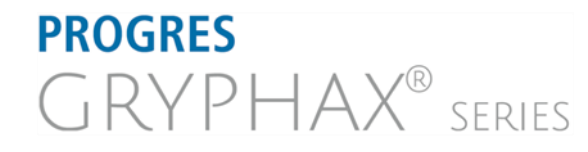

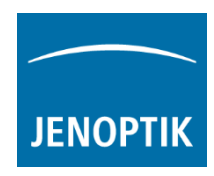

### Gallery:

The "Gallery" of PROGRES GRYPHAX® software enables user to preview and display all saved media files of media destination folder or from selected destination path of "Tree view" tool easily inside of GRYPHAX software.

To open the GRYPHAX Gallery by pressing the below arrow  $\Box$  on left-hand software site or use keyboard short cut (ctrl / cmd  $+$  G).

The Gallery consist of two parts. The Gallery preview window (1) and the Gallery bar (2).

The Gallery windows shows the media files thumbnails from top to bottom in order of the file time stamp. New recorded images or media files will be add on top position at Gallery preview window.

To change the media destination folder you can use the Treeview tool or change folder at the software preferences under *storage options*.

At the Gallery preview window you can use operation system 1 typical short cuts (e.g. ctrl  $+$  A; shift-key  $+$  mouse click) to select items.

Note: The more images are stored in a folder and are loaded in a Gallery, the longer it will take to display a single image. To enable an easier workflow with GRYPHAX, we recommend you to reduce the number of images in the target folder by changing the target folder from time to time, by deleting some images or by copying them to another folder.

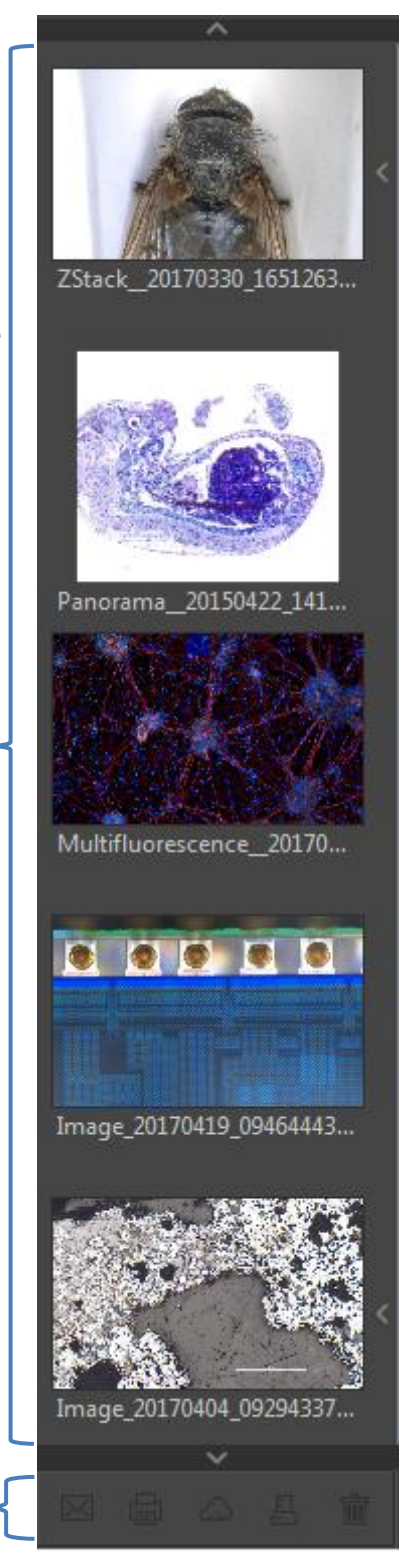

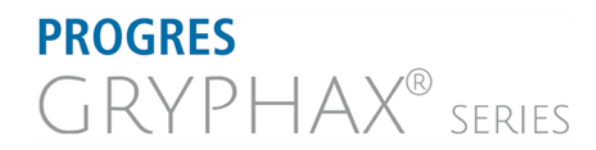

### **JENOPTIK l Healthcare & Industry** JENOPTIK Optical Systems GmbH Göschwitzer Straße 25

07745 Jena, Germany

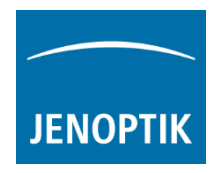

### Treeview:

The Treeview tool is located on the left software side next to the Gallery. It can be used with and without opened Gallery. Treeview deliver two different sizes: "Narrow" or "Wide" view to display the media target tree.

To open, expand or close of the GRYPHAX Treeview tool

press the top left arrow  $\blacksquare$  on the left-hand software side or use the keyboard short cut (ctrl / cmd + D).

Note: After first software start the Treeview tool is starting and displaying the default destination folder of operating system "own Pictures" from current user.

Alternatively, the Treeview is automatically displaying and using the last used destination folder from last software session or from activated user profile settings.

The media destination folder of Treeview is always synchronized with settings of software preferences under section storage options.

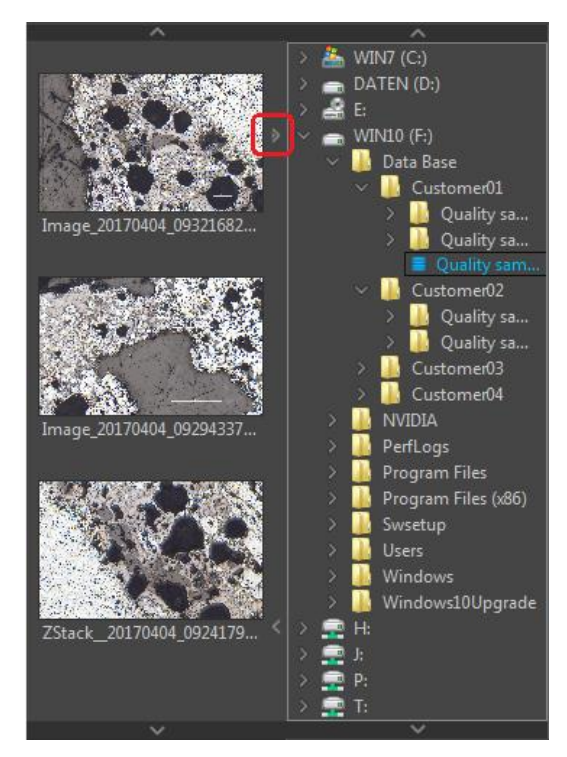

### Image window:

The image window is the main software area. All other tools can be hidden to have full focus at live preview from active camera or at loaded images from Gallery.

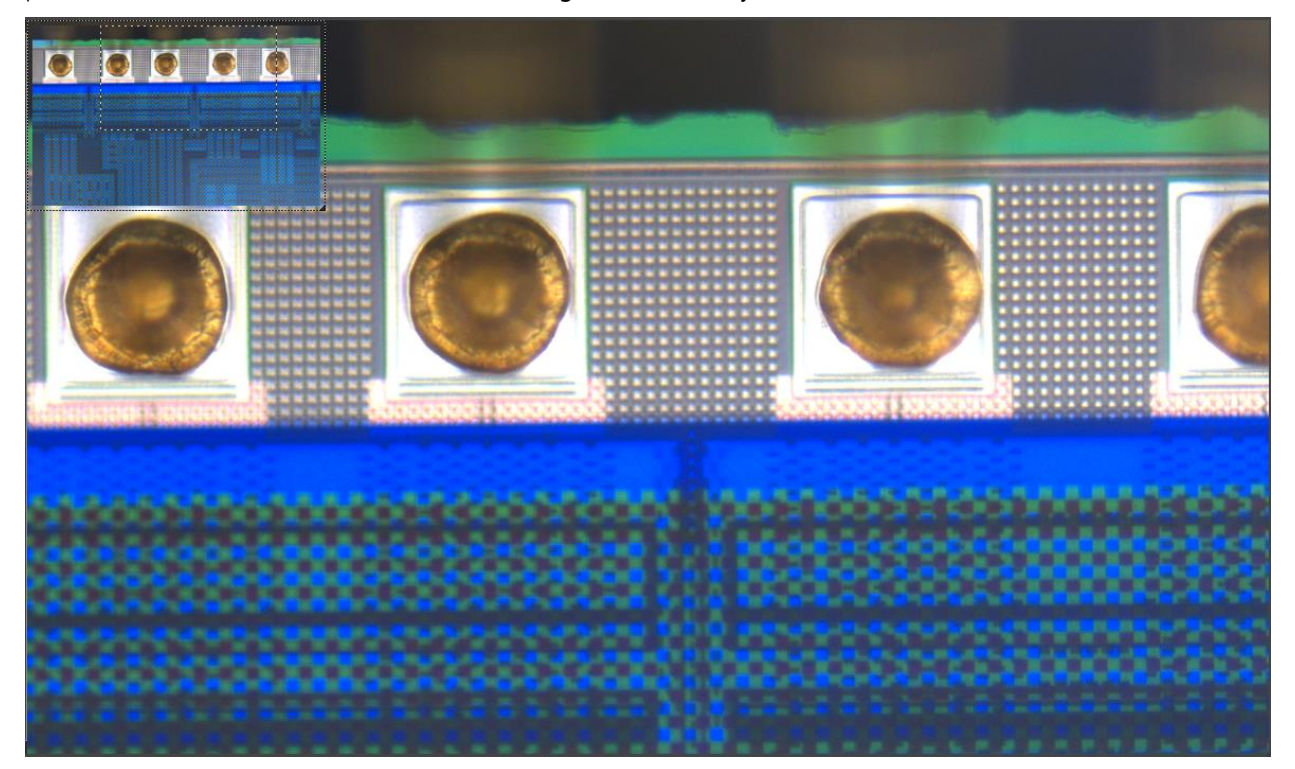

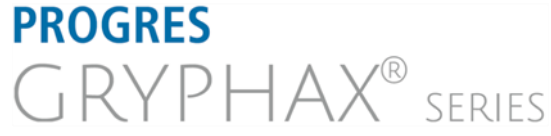

**JENOPTIK l Healthcare & Industry** JENOPTIK Optical Systems GmbH Göschwitzer Straße 25 07745 Jena, Germany

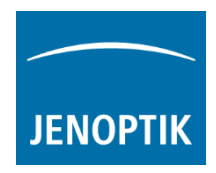

Additionally, a small overview window will be displayed over the image at "1:1" view. The currently displayed part of image is marked as rectangle. The position (ROI) can be moved by mouse operation. Also size and position of overview window can be changed by mouse operation.

Note: A full screen view without any software GUI can be activated by "Presentation" mode under menu: "View" at the title bar or by keyboard short cut (F11).

### Header:

The header section of program window is displaying the following information from image window.

Frame Rate – Indicates the current frame rate in frames per second (fps) delivered by the active camera.

Zoom factor – Indicates the current zoom level (in %) of displayed image from image window.

### Status bar:

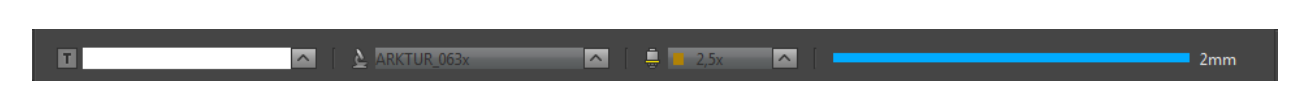

At the status bar of GRYPHAX software contains powerful options to operate with GRYPHAX software. The status bar is divided in 4 sections (text field, device configuration, calibrated objectives and scale).

Text field – to enter a comment or notification which is directly saved to the status bar of recorded images.

User can fast change between created device configurations and calibrated microscope objectives to apply correct measurement calibrations and scale for the preview image from camera.

Additionally, the scale bar is displayed according selected objective.

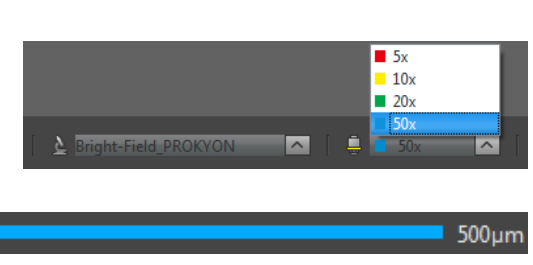

Example text for user quide

Note: Loaded images from Gallery with included meta-data calibration are displaying the correct values and scale automatically and independent from selected device or magnification of status bar.

### Video tutorial:

[Press the link](http://www.edge-cdn.net/video_878882?playerskin=33776&ctp=1) to watch the video tutorial for Graphical User Interface (GUI) of GRYPHAX software.

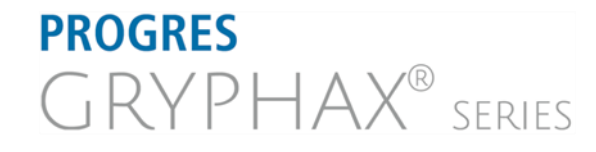

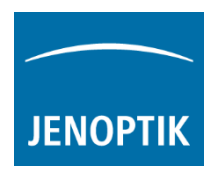

Learn more about PROGRES GRYPHAX® software and the easy workflows and tools.

Watch our video tutorials.

HELPFUL? We appreciate your feedback.

We looking forward to hearing from you and remain sincerely,

Your PROGRES GRYPHAX<sup>®</sup> Team

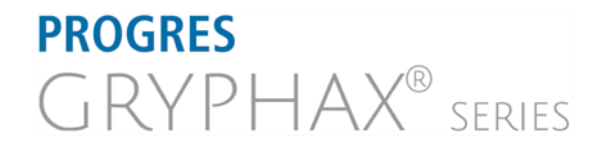

**JENOPTIK l Healthcare & Industry** JENOPTIK Optical Systems GmbH Göschwitzer Straße 25 VIDEO TUTORIALS<br> [FEEDBACK](mailto:progres@jenoptik.com)<br>
FEEDBACK<br>
Schwitzer Strage 25<br>
Goschwitzer Strage 25<br>
Construct Strage 26<br>
O7745 Jena, Germany